## **Guide to Online Sports Registration**

**Step A.) Create an account with the City of Santa Cruz, Parks and Recreation Department's WebTrac registration program.** All players and managers will need to create personal accounts to complete an online sports registration. **NOTE**: **IF you have already registered yourself or family member with the Parks and Recreation Department for other P&R programs within the last year (beginning Jan. 2016), you may skip Step A and proceed to Step B**

Follow the link below to create an account with the COSC Parks and Recreation Department.

## [Create an account](https://web2.vermontsystems.com/wbwsc/casantacruzwt.wsc/household.html?option=add&SessionID=e23cdf17-beab-bba9-1e14-e2ebc4a66f66)

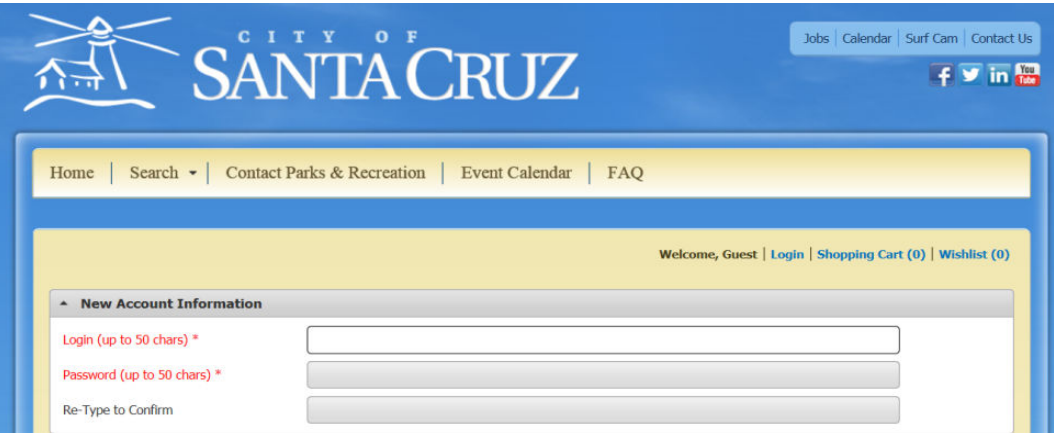

- 1) Login: Enter your username/ login name
- 2) Password: Create a password

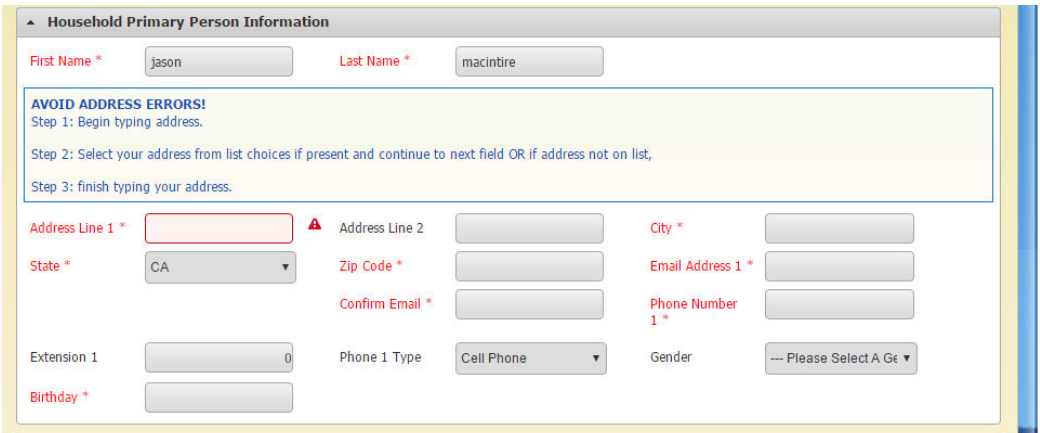

- 3) First/Last Name: Enter your first name and last name
- 4) Address Line 1: **Please follow these instructions for selecting your address:** Begin by typing your street number and the first two to three letters of your street name, then pause a moment to allow the drop down list to appear. If your address in within City limits, the system will provide a list of possible matches. Select your address from the list in the drop down menu, by

clicking on it. The system may have errors if you don't click the address in the drop down menu. If the system does not show your street address in the drop down menu, it is most likely\* because you live outside the city limits. If you live outside the city limits you will be required to type out the remainder of your address.

\*some recently created streets within the City Limits may not have been updated in the system. If you believe this to be the case with your address, please contact the Admin office at (831)420-5270.

5) Email address: Enter your email address, then enter again to confirm.

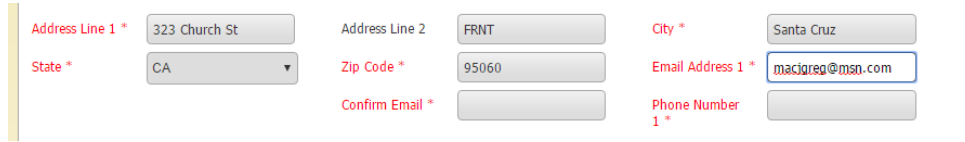

6) Phone Number: Enter your primary phone number. The system will check your email and phone number against its existing records. If you get an error box like the one below, it is because the system thinks you already have an account. You can follow the link to recover your password, or you can use a different email or phone number to continue on.

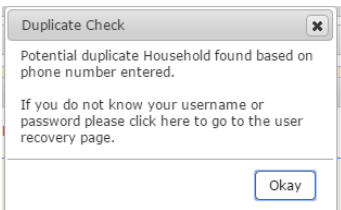

- 7) Gender: To ensure proper league registration you will be required to indicate your gender.
- 8) Filling in "extension" and "phone 1 type" is optional.
- 9) Birthday: this box must be filled out in the following order: First, select the appropriate year, then the month, then the day from the calendar. If you do not make the DOB selections in this order, the system will default to 2017. It is important to note you must enter your actual date of birth. You will not be allowed to sign up for an ADULT sports league if you are not at least 18 years of age.

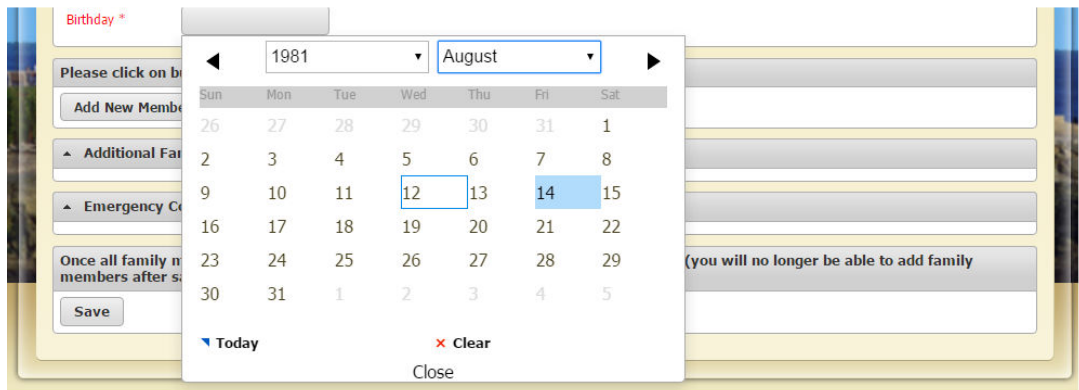

10) Adding an Emergency Contact: the system will require you to provide the name and phone number of an emergency contact.

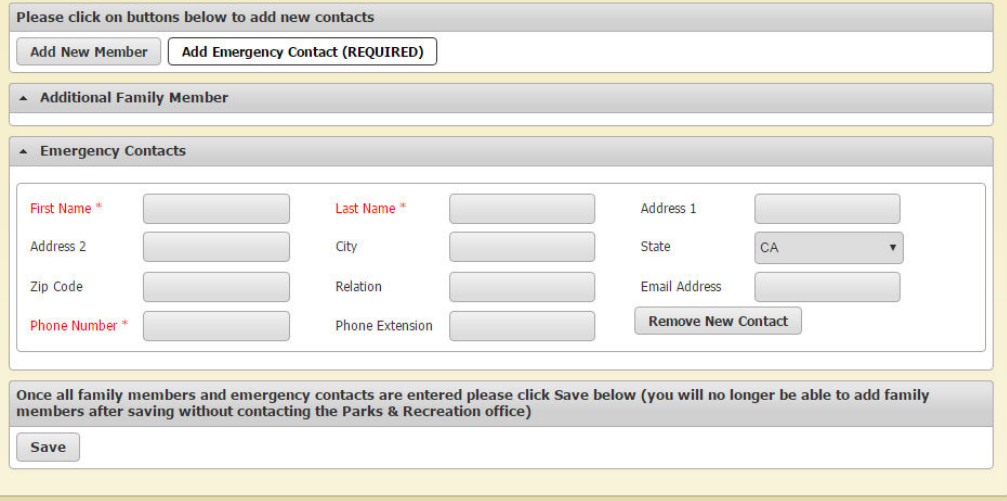

11) Click "save". Next, you will then be taken you to this page.

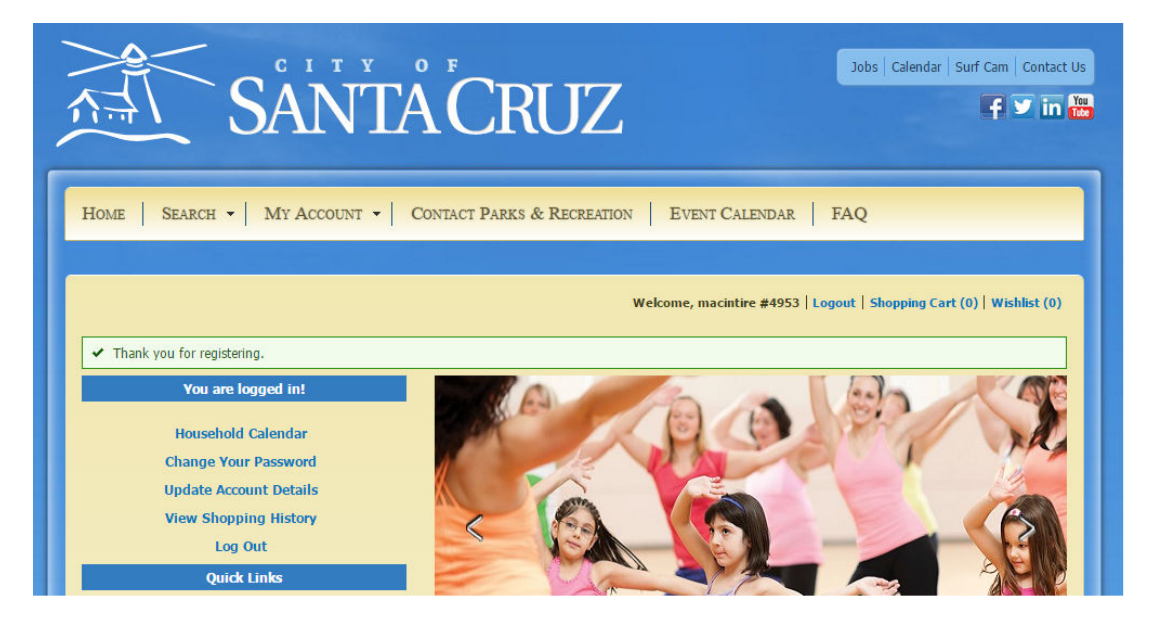

**You have successfully created an account!**